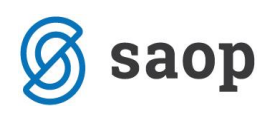

## **Sprememba podatka artiklov**

Pripomoček služi spreminjanju enega podatka na izbranih artiklih. Do pripomočka dostopamo prek ikone za uvoz podatkov, ki se nahaja na razpredelnici artiklov.

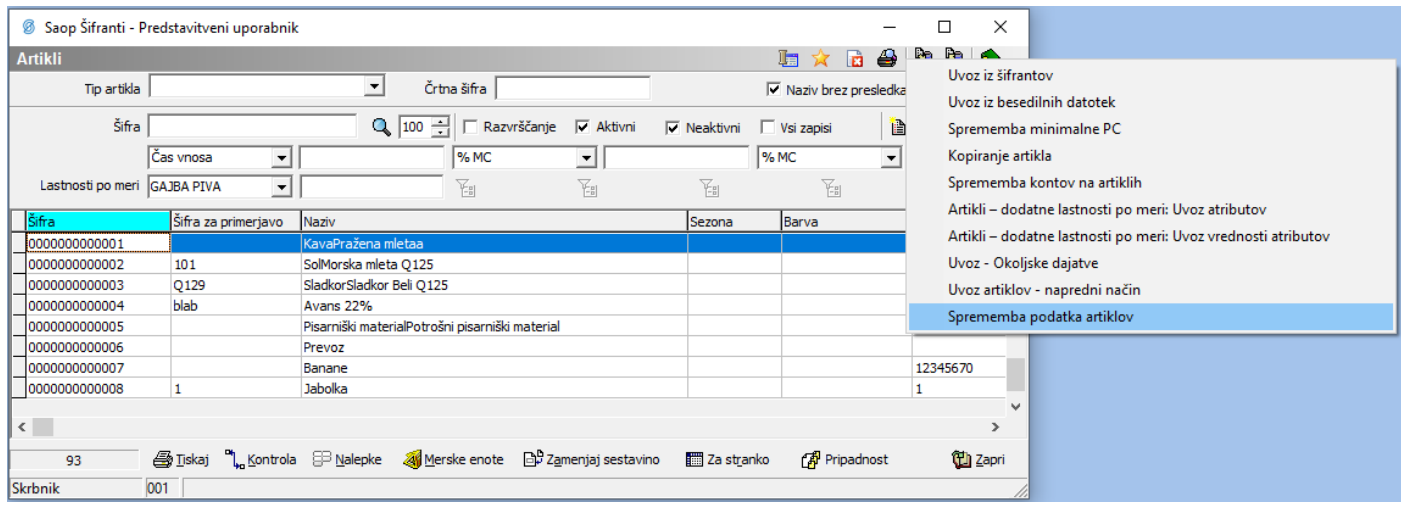

Ob zagonu pripomočka se nam odpre čarovnik, ki nas vodi skozi pet korakov.

1) Napredni filter za izbiro podatkov

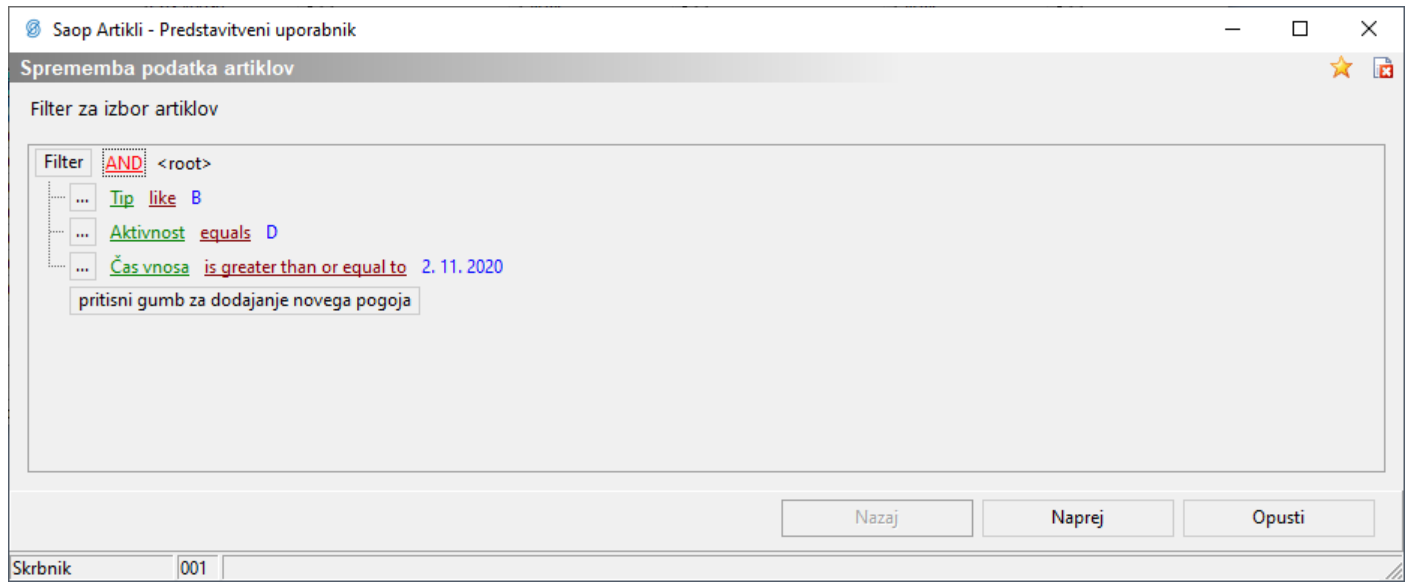

V prvem koraku naredimo izbor artiklov, ki jim želimo spremeniti določen podatek. Z gumbom »Naprej« pregledujemo rezultate filtra.

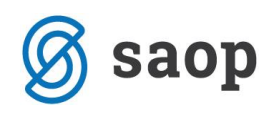

## 2) Izbor artiklov

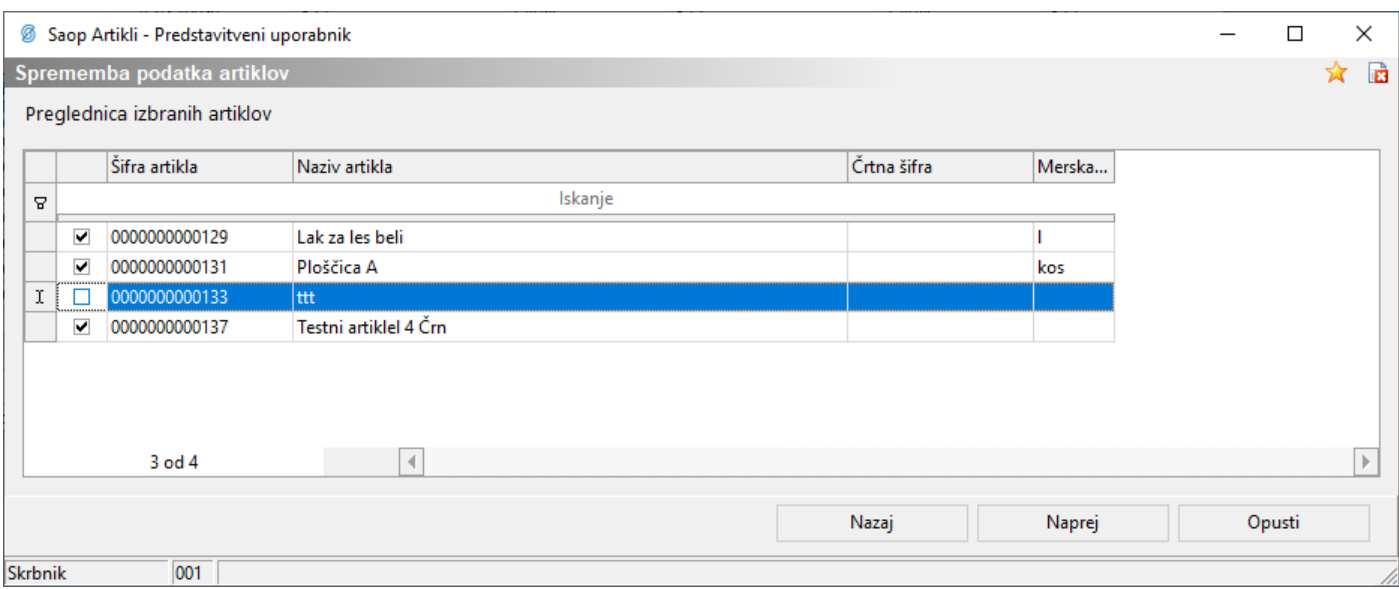

Če z rezultatom filtra nismo zadovoljni, se lahko vrnemo z gumbom »Nazaj«. Z odvzemom kljukice ☑, artikel dodatno izločimo iz izbora za spreminjanje.

3) Izbor podatka, ki ga želimo spreminjati

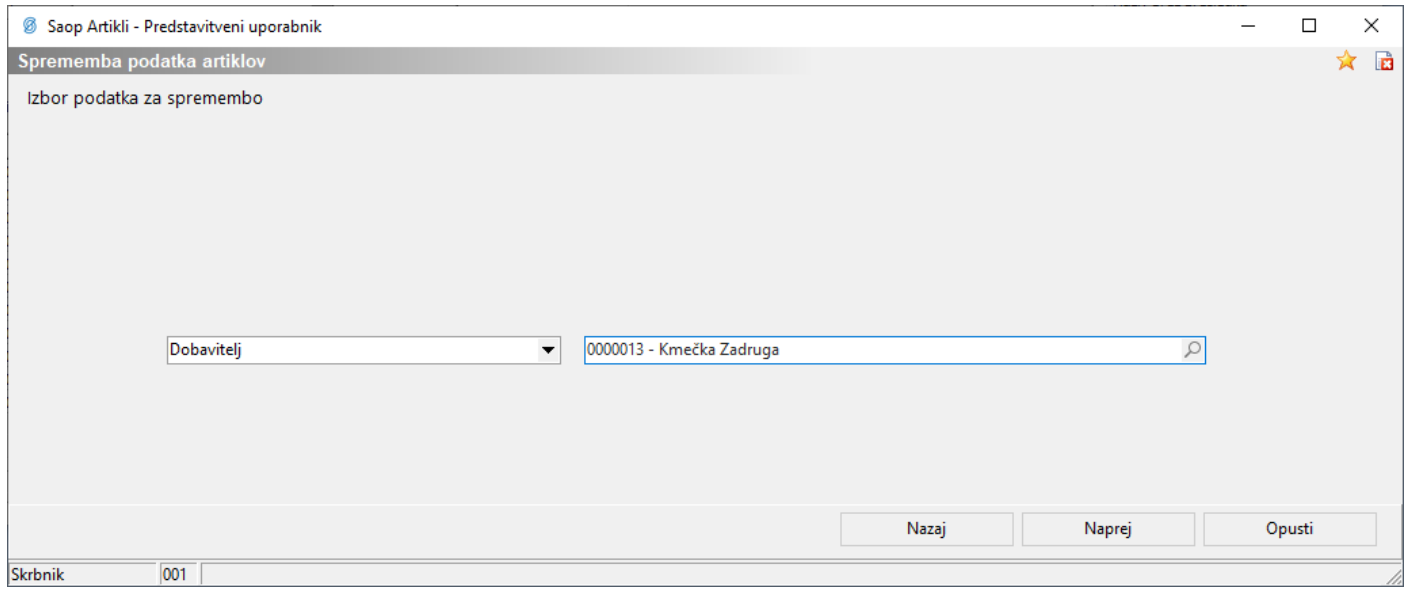

Spreminjamo lahko enega izmed 65 podatkov, ki so nam na voljo iz spustnega seznama. Na levi strani izberemo podatek, ki ga želimo spremeniti. Na desni strani vnesemo novo vsebino polja, ki se bo zapisala na izbranih artiklih.

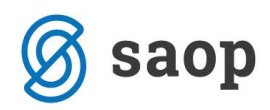

## 4) Predogled predvidenih popravkov

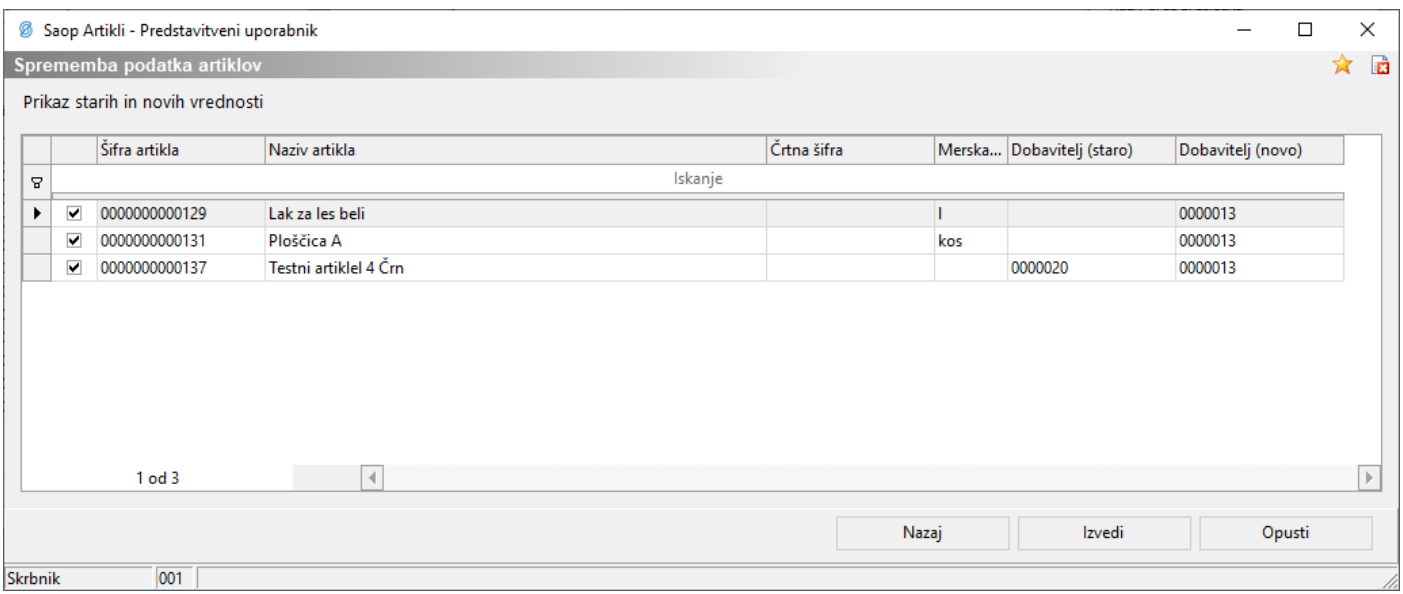

Tudi v tem koraku lahko določene vrstice izločimo iz spreminjanja z odvzemom kljukice. Prav tako se lahko vrnemo na prejšnje korake. Če se s prikazano spremembo strinjamo, izberemo gumb »Izvedi«.

5) Izvedba popravka

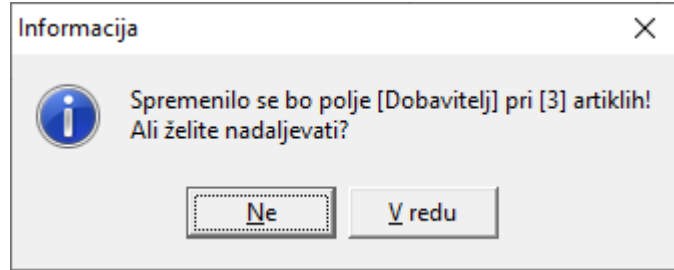

Sistem nas obvesti koliko artiklov bomo ob potrditvi spremenili. V tem koraku sprememba še ni izvedena in postopek lahko še vedno prekličemo. Z izbiro gumba »V redu« se sprememba izvrši.

Šempeter pri Gorici, 30.11.2020 SAOP d.o.o.